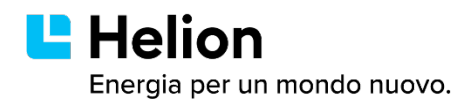

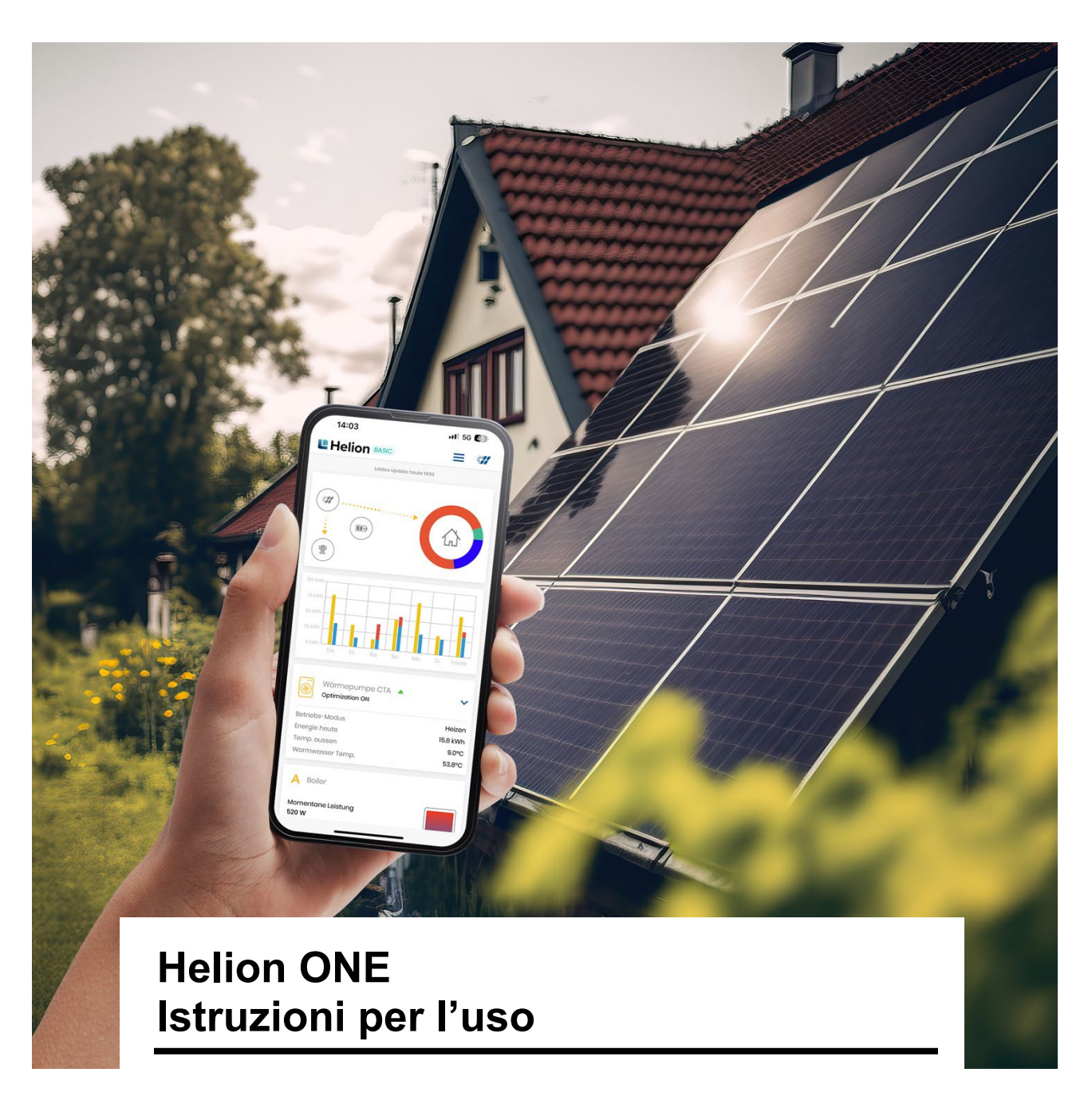

Versione 01.01.2023

#### **Helion ONE – Utilizzare l'energia solare in modo intelligente**

Grazie a Helion ONE avete sempre sotto controllo la produzione e il consumo di corrente solare. La nostra applicazione intuitiva funge da interfaccia per collegare un impianto fotovoltaico a un accumulatore di corrente, una pompa di calore e una stazione di ricarica per auto elettriche. In questo modo ottimizzate notevolmente il vostro consumo. Anche le prese intelligenti possono essere controllate dall'app.

# Indice

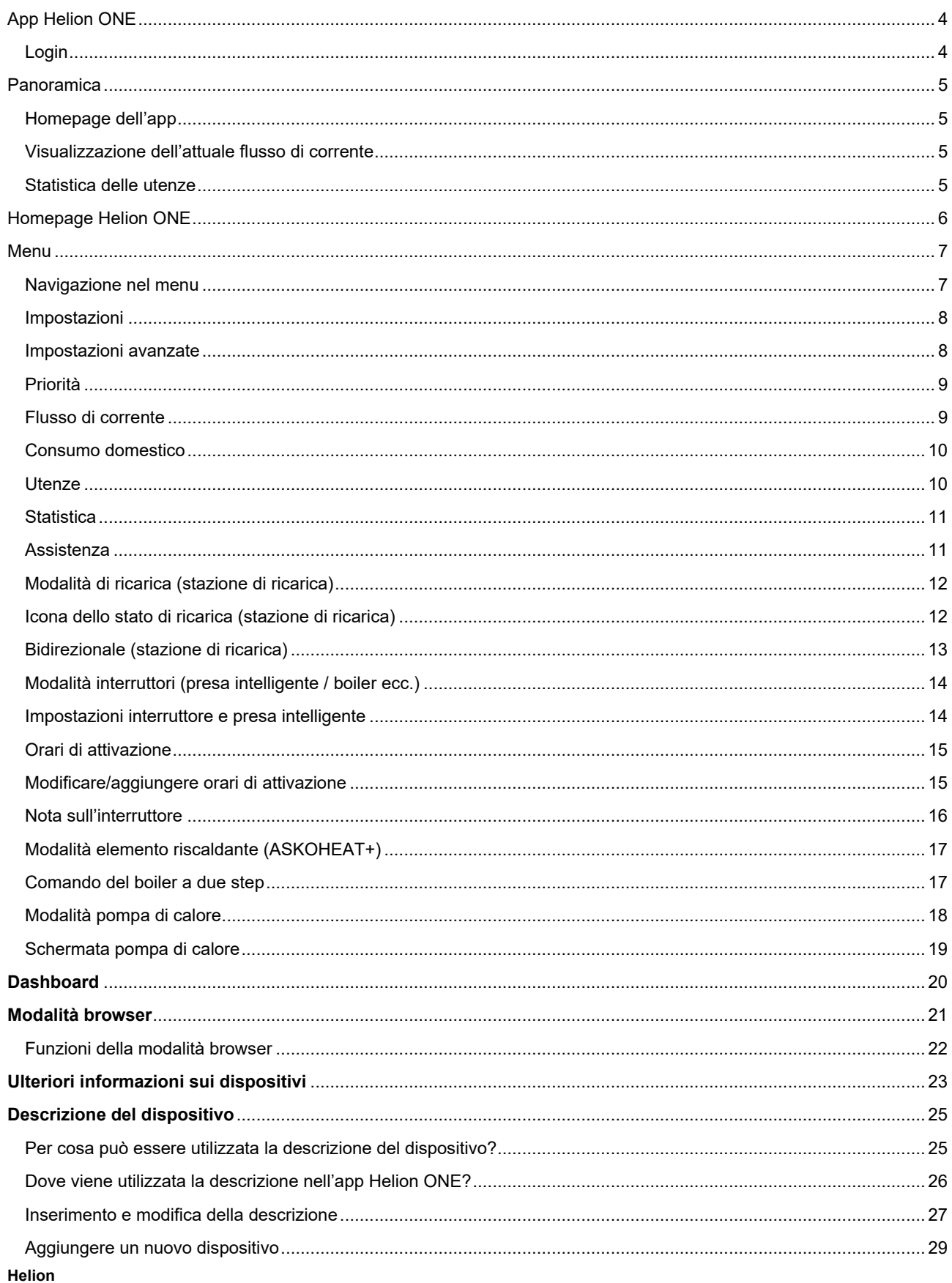

Energia per un mondo nuovo.

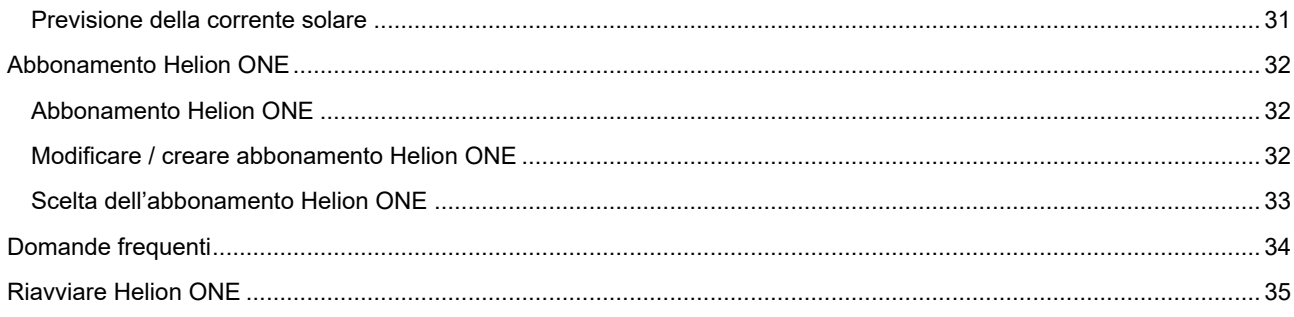

# <span id="page-3-0"></span>**App Helion ONE**

Scarica la versione appropriata dell'app Helion ONE per il tuo dispositivo:

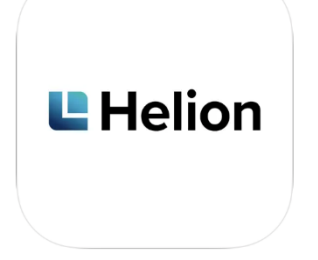

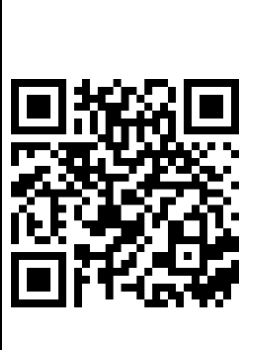

s<sub>carica su</sub><br>App Store

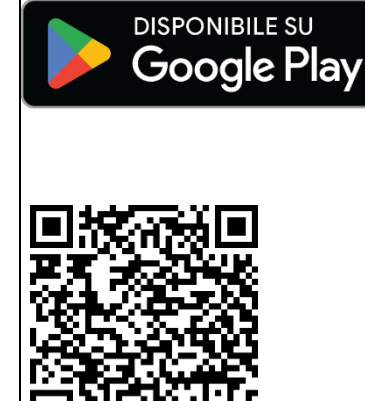

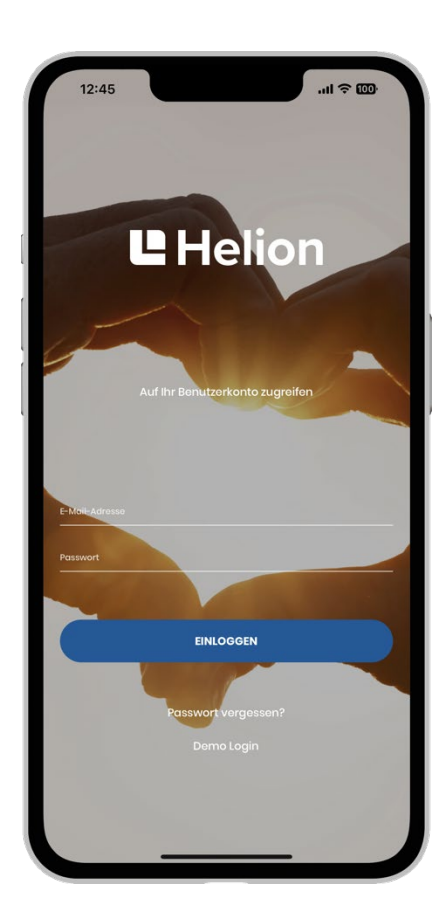

## <span id="page-3-1"></span>**Login**

- **Smartphone** Scaricare l'app Helion ONE in Google Play Store o Apple Store.
- **Browser**

Accedere a Helion ONE tramite browser all'indirizzo www.one.helion.ch

Effettuare il login con indirizzo e-mail e password.

Se il login non funziona più, reimpostare la password alla voce «Password dimenticata?». Se il login continua a non funzionare, contattare il Servizio di assistenza Helion ONE.

# <span id="page-4-0"></span>**Panoramica**

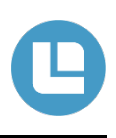

L'app Helion ONE consente di accedere, in qualsiasi momento e da qualsiasi luogo, ai dati relativi al consumo domestico. L'applicazione è disponibile per iOS e Android (requisiti minimi: iOS 12, Android 6). Una modalità demo è disponibile direttamente nell'app.

**Oltre alla visualizzazione dei principali valori chiave, l'app offre attualmente le seguenti funzionalità:**

- Il diagramma del flusso di corrente visualizza in quale direzione scorre l'energia elettrica.
- La statistica delle utenze mostra il fabbisogno energetico per ogni utenza in un determinato lasso temporale.
- Una rappresentazione degli ultimi 7 giorni mostra l'energia solare generata, l'autoconsumo e l'acquisto dalla rete.
- Le impostazioni di ricarica della Wall Box per auto elettriche possono essere modificate in qualsiasi momento.
- Tutte le impostazioni di Helion ONE possono essere adattate alle necessità (ad esempio la priorità dei dispositivi collegati).

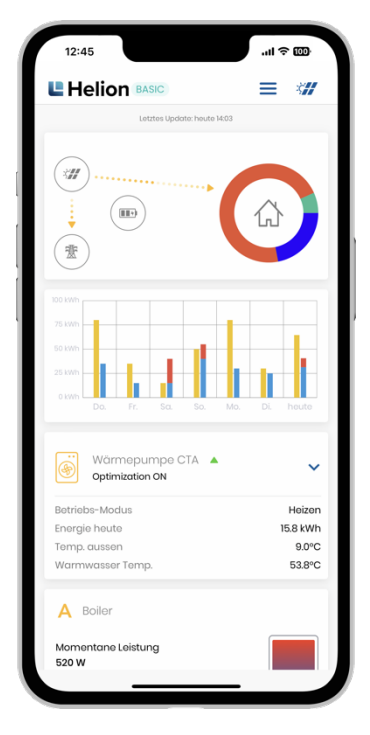

### <span id="page-4-1"></span>**Homepage dell'app Visualizzazione**

In alto viene visualizzato il flusso di corrente in corso, appena sotto la corrente solare, l'acquisto e il consumo negli ultimi 7 giorni. Nella parte più in basso, a seconda della configurazione è possibile modificare le impostazioni dell'auto elettrica o della presa intelligente integrata ecc.

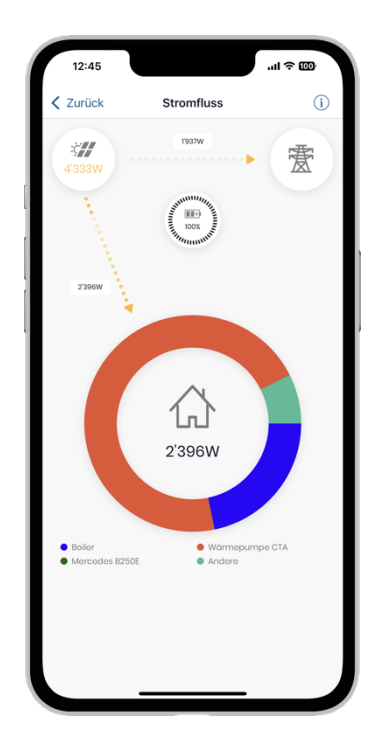

# <span id="page-4-2"></span>**dell'attuale flusso di corrente**

Viene visualizzato da quale fonte viene coperto il fabbisogno di energia elettrica e dove fluisce la corrente solare generata (corrente solare, batteria, rete).

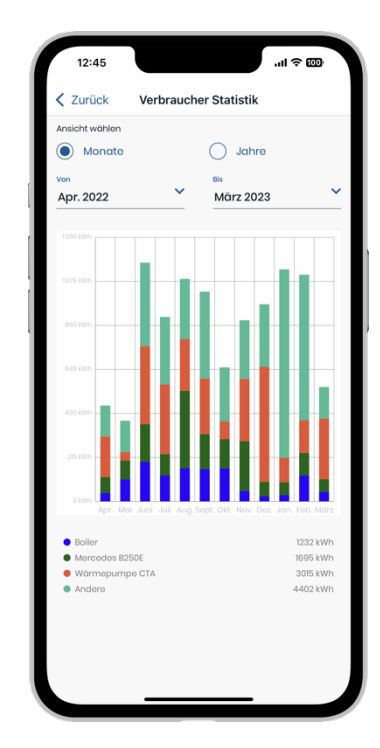

#### <span id="page-4-3"></span>**Statistica delle utenze**

Viene visualizzato il fabbisogno energetico mensile che può essere confrontato su un periodo di diversi mesi.

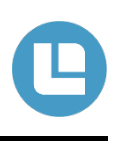

#### <span id="page-5-0"></span>Nella homepage è possibile selezionare nove ambiti diversi (immagine a sinistra):

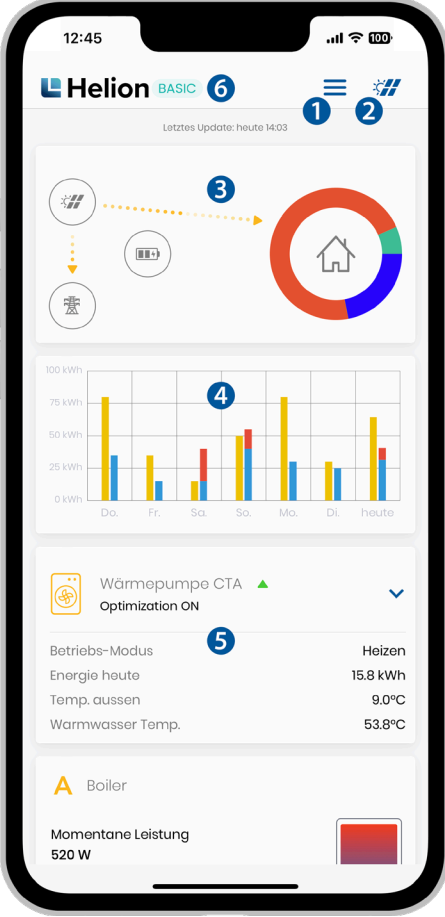

- **1** Sottomenu per Profilo, Abbonamento, Assistenza e Stato del sistema (dettagli a pag. 7).
- **2** Toccando l'icona dell'impianto fotovoltaico si accede alle impostazioni (dettagli a pag. 8).
- **3** L'area superiore della homepage mostra il flusso attuale di corrente dell'impianto. L'impianto solare è mostrato in alto a sinistra, la rete elettrica in basso a sinistra, l'eventuale batteria al centro e il consumo domestico a destra. Le frecce animate indicano tra quali componenti scorre l'energia elettrica. Un'animazione più veloce significa che tra i componenti corrispondenti scorre una quantità maggiore di corrente. Toccando questa area vengono visualizzati ulteriori dettagli sul flusso di corrente (dettagli a pag. 9).
- **4** L'area centrale della homepage mostra, sotto forma di grafico a barre, l'energia solare (giallo), il consumo diretto di energia solare e di eventuali batterie (blu) nonché l'acquisto dalla rete (rosso) negli ultimi 7 giorni. Toccando il grafico a barre si accede alla dashboard (dettagli a pag. 20).
- **5** Nell'area inferiore è possibile regolare le impostazioni per la ricarica dell'auto elettrica, delle prese intelligenti, degli interruttori e dell'elemento riscaldante nonché modificare le priorità (dettagli a pag. 9).
- **6** Toccando l'abbonamento di Helion ONE si accede alle attuali impostazioni dell'abbonamento (dettagli a pag. 31).

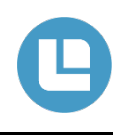

<span id="page-6-0"></span>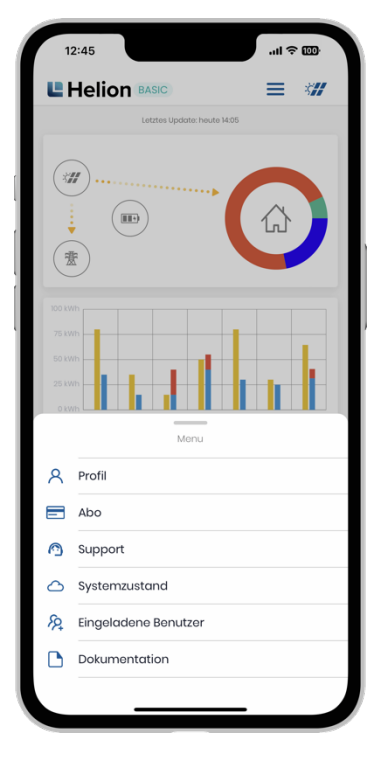

### <span id="page-6-1"></span>**Navigazione nel menu**

Toccando l'icona con tre trattini si accede al sottomenu. È possibile selezionare le seguenti voci.

• **Profilo**

Qui è possibile apportare modifiche al proprio profilo ed effettuare il logout.

• **Abbonamento**

Qui è possibile modificare il proprio abbonamento, maggiori informazioni a pag. 31.

#### • **Assistenza**

Qui è possibile contattare immediatamente il nostro Servizio di assistenza, maggiori informazioni a pag. 11.

#### • **Stato del sistema**

Qui è possibile vedere se sono, ad esempio, in corso o sono programmati interventi di manutenzione e se tutti i sistemi funzionano correttamente oppure se è presente un guasto.

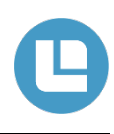

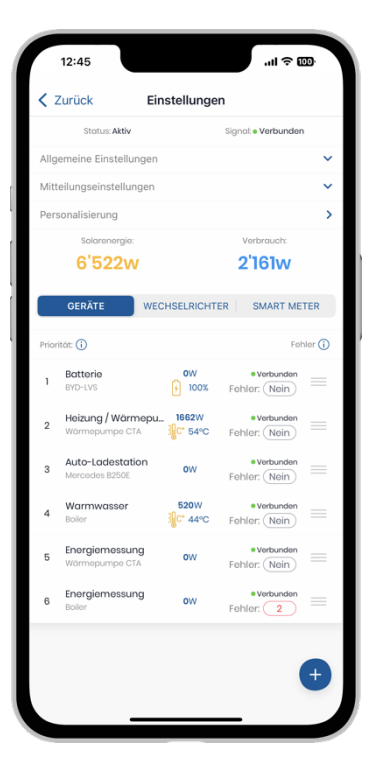

#### <span id="page-7-0"></span>**Impostazioni**

Toccando l'icona del pannello solare si visualizzano le impostazioni correnti di Helion ONE.

- In alto, alla voce «Stato» e «Segnale», è possibile vedere se Helion ONE è connesso a Internet e funziona correttamente.
- Vengono visualizzati tutti i dispositivi connessi, gli inverter e gli smart meter.
- Con il simbolo (+) è possibile aggiungere nuovi dispositivi (dettagli a pag. 28).

**IMPORTANTE! Il numero di dispositivi che possono essere aggiunti dipende dall'abbonamento** (maggiori dettagli a pag. 31).

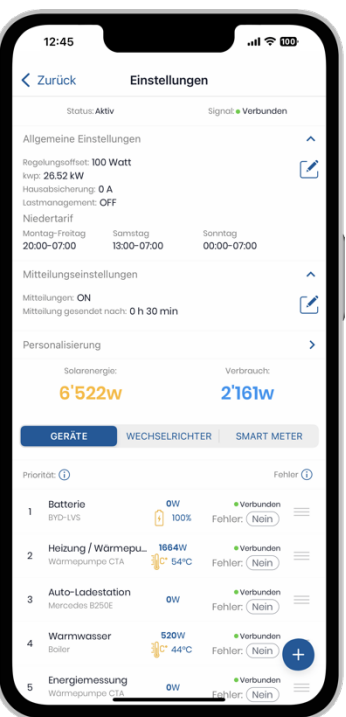

#### <span id="page-7-1"></span>**Impostazioni avanzate**

In «Impostazioni generali» è possibile configurare i seguenti punti.

#### • **Offset di regolazione**

Con un offset di regolazione di 50 Watt, ad esempio, i 50 Watt non vengono consumati ma vengono immessi nella rete. In questo modo si evita di dover prelevare immediatamente energia elettrica in caso di lievi fluttuazioni nella quantità di corrente elettrica prodotta.

#### • **kWp**

Qui sono indicate le dimensioni dell'impianto. Viene utilizzato per determinare rapidamente e facilmente le dimensioni dell'impianto in caso di guasto.

#### • **Protezione domestica**

Fornisce informazioni sulla dimensione dell'allacciamento domestico. Ciò è importante per la protezione dai blackout. In questo modo, Helion ONE è in grado di garantire la protezione domestica.

#### • **Gestione del carico**

Con questa funzione, la protezione dai blackout è attiva. Non appena l'abitazione consuma troppa corrente elettrica, la potenza di carica della stazione di ricarica viene, ad esempio, ridotta. In tal modo si garantisce che l'allacciamento domestico non vada in sovraccarico.

#### • **Comunicazioni**

Qui è possibile impostare se Helion ONE può informare l'utente in merito a guasti. Quando è disattivato (OFF) non vengono inviati relativi messaggi.

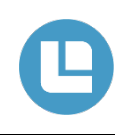

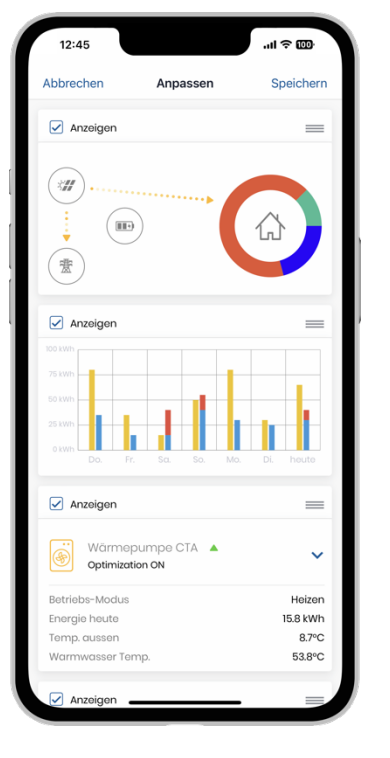

### <span id="page-8-0"></span>**Priorità**

Tenendo premuto le sezioni dei dispositivi viene visualizzato il menu delle priorità.

Toccando le caselle di controllo, è possibile stabilire quali dispositivi visualizzare nella homepage.

La priorità dell'azionamento può essere regolata nei dispositivi in caso di eccedenza solare. Il dispositivo più in alto viene azionato per primo e ha quindi la massima priorità.

L'ordine di priorità può essere modificato a piacere semplicemente tramite la funzione drag-and-drop.

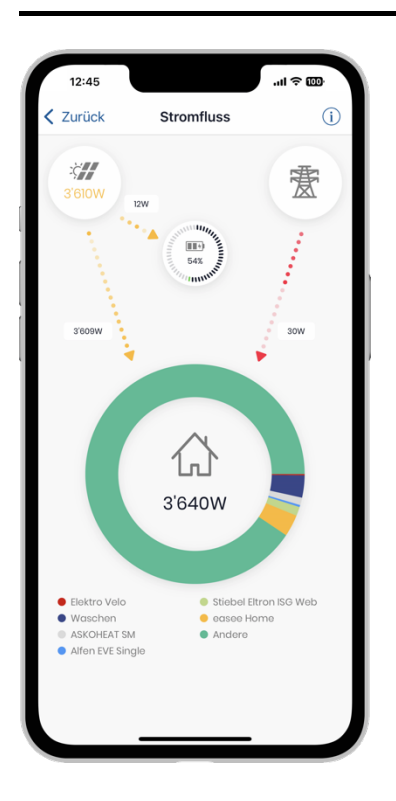

### <span id="page-8-1"></span>**Flusso di corrente**

Toccando il diagramma del flusso di corrente si accede a una visualizzazione più dettagliata del flusso di corrente in corso.

L'impianto solare e la relativa potenza attuale sono mostrati in alto a sinistra, la rete elettrica esterna in alto a destra, l'eventuale batteria e il relativo livello di carica attuale al centro, il consumo domestico in basso.

Le frecce tra questi componenti rappresentano il flusso di corrente. Le frecce sono animate in modo da poter riconoscere facilmente la direzione della corrente elettrica. La velocità dell'animazione rappresenta la quantità di corrente elettrica: più velocemente si muovono le frecce, più energia elettrica scorre. Se non compare alcuna freccia significa che, al momento, non c'è alcun flusso di energia elettrica tra i componenti (ad esempio, nell'immagine a sinistra non viene prelevata energia dalla rete).

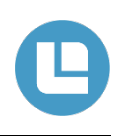

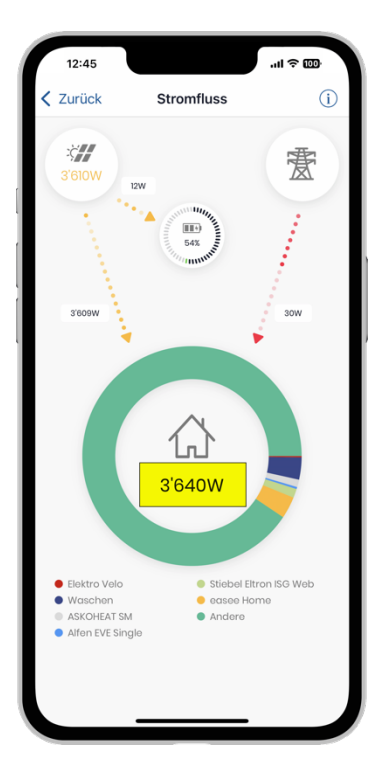

### <span id="page-9-0"></span>**Consumo domestico**

Oltre al consumo totale attuale (segnato in blu nell'immagine a sinistra), il consumo domestico mostra quali dispositivi stanno attualmente prelevando energia elettrica.

Questa informazione è riportata nell'anello colorato intorno alla casa ed è suddivisa in base alla quantità. Il significato dei colori è riportato nella legenda sotto il grafico a torta.

Vengono visualizzate solo le utenze il cui consumo è noto a Helion ONE o viene misurato dallo stesso. Tutte le altre utenze sono indicate con «Altro».

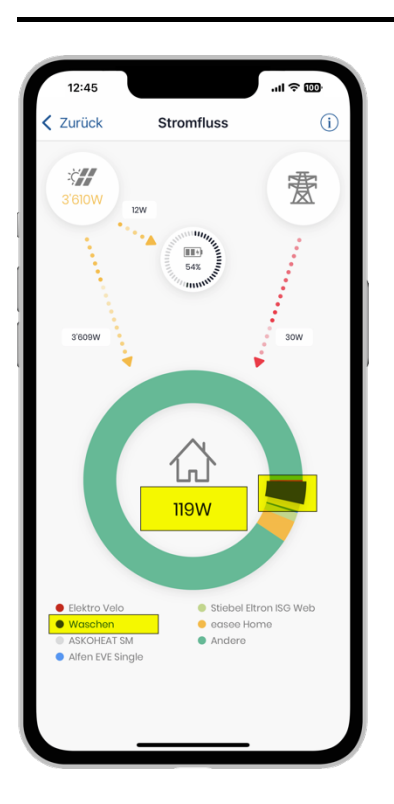

#### <span id="page-9-1"></span>**Utenze**

Se si desidera conoscere il fabbisogno attuale di una specifica utenza è possibile toccare l'utenza nella legenda sotto il grafico a torta (ad esempio «MyStrom Switch» nell'immagine a sinistra).

Il fabbisogno attuale di questa utenza viene quindi visualizzato al centro del grafico a torta. Viene inoltre evidenziata la barra corrispondente (contrassegnata dalla freccia blu).

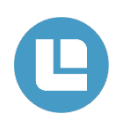

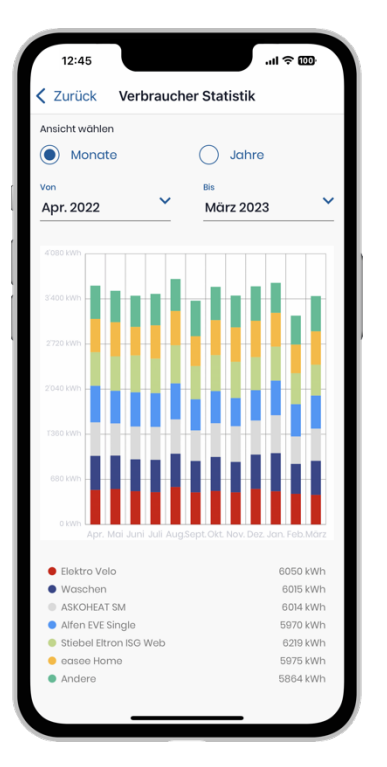

### <span id="page-10-0"></span>**Statistica**

La statistica delle utenze mostra il fabbisogno energetico per ogni utenza in un determinato periodo.

Vengono visualizzate le utenze il cui fabbisogno è misurato e noto a Helion ONE. Le restanti utenze sono inserite nella voce «Altro».

Il fabbisogno energetico per utenza viene memorizzato solo dalla fine di agosto 2019. Pertanto, i dati sono disponibili solo a partire da quel periodo. Se non sono disponibili dati non viene visualizzata alcuna barra.

La statistica sui consumi delle utenze può essere visualizzata per un massimo di 12 mesi a scelta (selezionare «Mesi» e impostare di conseguenza le date «Da» e «A») o per anni selezionabili a piacere (visualizzazione «Anni»).

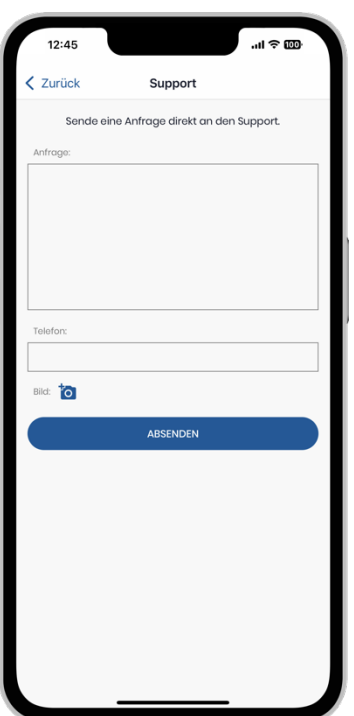

#### <span id="page-10-1"></span>**Assistenza**

Toccando l'icona del Servizio di assistenza nella homepage è possibile inviare immediatamente un messaggio al team di assistenza Helion.

Affinché il nostro team di assistenza possa rispondere alla richiesta è importante descriverla nel modo più preciso possibile.

Sarebbe ottimale caricare un'immagine del guasto o del problema.

**Nota: A seconda dell'abbonamento, alla richiesta verrà assegnata da noi una priorità diversa.**

In molti casi è utile anche un riavvio dei dispositivi (dettagli nell'ultima pagina).

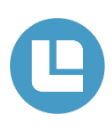

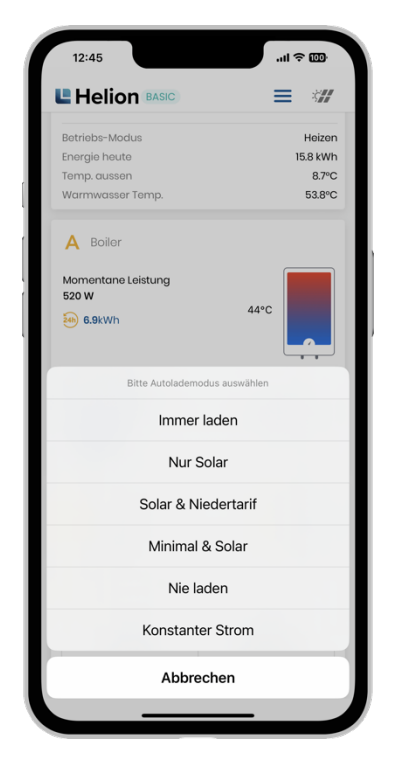

### <span id="page-11-0"></span>**Modalità di ricarica (stazione di ricarica)**

Se Helion ONE comanda una stazione di ricarica per auto, la relativa impostazione può essere modificata semplicemente toccandola.

Sono possibili le seguenti impostazioni:

- **1 Ricaricare sempre** Ricaricare con la massima potenza possibile.
- **2 Solo solare** Ricaricare solo se è disponibile un surplus di corrente solare sufficiente.
- **3 Solare e tariffa ridotta** Ricaricare durante il giorno se è disponibile un surplus di corrente solare sufficiente. Se la batteria non è carica all'inizio delle ore di tariffa ridotta, viene ricaricata completamente alla tariffa ridotta.
- **4 Corrente di ricarica costante** Ricaricare con una corrente costante.
- **5 Non ricaricare mai** L'auto elettrica non viene ricaricata.

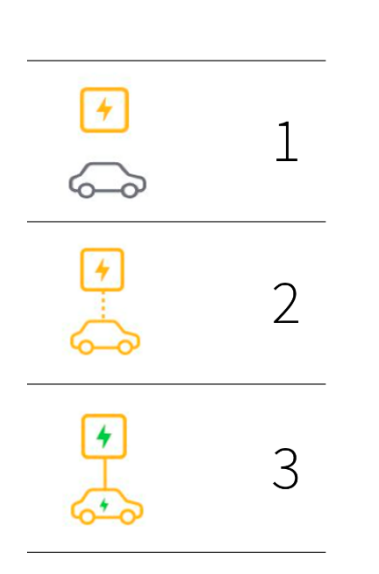

#### <span id="page-11-1"></span>**Icona dello stato di ricarica (stazione di ricarica)**

- **1** L'auto elettrica non è collegata alla stazione di ricarica.
- **2** L'auto elettrica è collegata alla stazione di ricarica ma non viene ricaricata.
- **3** L'auto elettrica viene ricaricata.

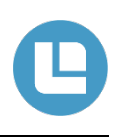

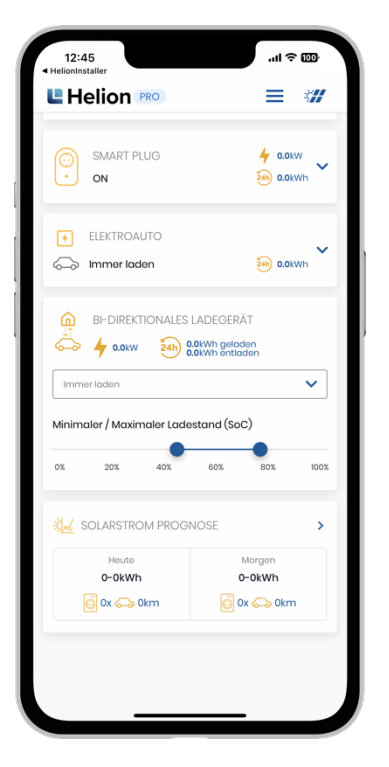

### <span id="page-12-0"></span>**Bidirezionale (stazione di ricarica)**

Con una stazione di ricarica bidirezionale, il livello di carica minimo e massimo della batteria dell'auto può essere impostato spostando i punti blu.

La batteria dell'auto viene ricaricata solo fino al punto stabilito e scaricata di conseguenza.

Le modalità di ricarica sono le stesse di una normale stazione di ricarica. Sono possibili le seguenti impostazioni:

- **1 Ricaricare sempre** Ricaricare con la massima potenza possibile.
- **2 Solo solare**

Ricaricare solo se è disponibile un surplus di corrente solare sufficiente.

**3 Solare e tariffa ridotta**

Ricaricare durante il giorno se è disponibile un surplus di corrente solare sufficiente. Se la batteria non è carica all'inizio delle ore di tariffa ridotta, viene ricaricata completamente alla tariffa ridotta.

**4 Corrente di ricarica costante**

Ricaricare con una corrente costante.

**5 Non ricaricare mai**

L'auto elettrica non viene ricaricata.

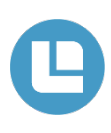

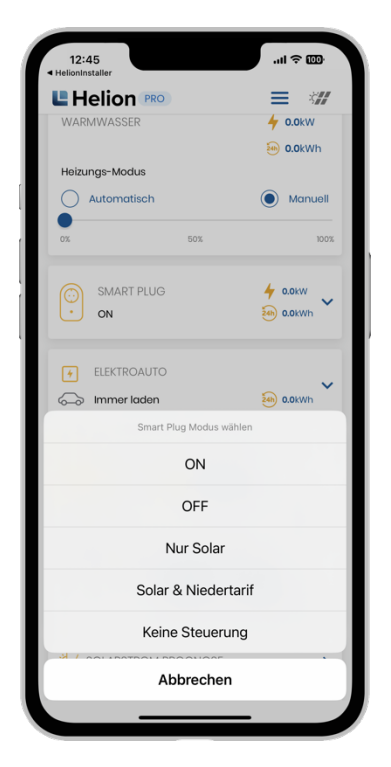

#### <span id="page-13-0"></span>**Modalità interruttori (presa intelligente / boiler ecc.)**

Se Helion ONE comanda una presa intelligente o un interruttore, la relativa impostazione può essere modificata toccandola, analogamente alla stazione di ricarica.

Sono possibili le seguenti impostazioni:

- **ON:** Attivazione della presa intelligente / dell'interruttore.
- **OFF:** Disattivazione della presa intelligente / dell'interruttore.
- **Solo solare:** Helion ONE attiva la presa intelligente / l'interruttore in caso di surplus di corrente solare. In mancanza di surplus, la presa intelligente / l'interruttore è disattivata/o. Il surplus minimo per il quale la presa intelligente / l'interruttore si attiva può essere configurato nelle impostazioni della presa intelligente / dell'interruttore corrispondente.
- **Solare e tariffa ridotta:** Helion ONE attiva la presa intelligente / l'interruttore in caso di surplus di corrente solare e nelle ore di tariffa ridotta. In caso contrario, la presa intelligente / l'interruttore è disattivata/o. Il surplus minimo per il quale la presa intelligente / l'interruttore si attiva e gli orari di tariffa ridotta possono essere configurati nelle impostazioni della presa intelligente / dell'interruttore corrispondente.
- **Nessun comando:** Helion ONE non comanda la presa intelligente / l'interruttore ma si limita a memorizzare il fabbisogno e a visualizzarlo nelle varie statistiche. Se necessario, il comando della presa intelligente / dell'interruttore avviene tramite l'app specifica della presa intelligente.

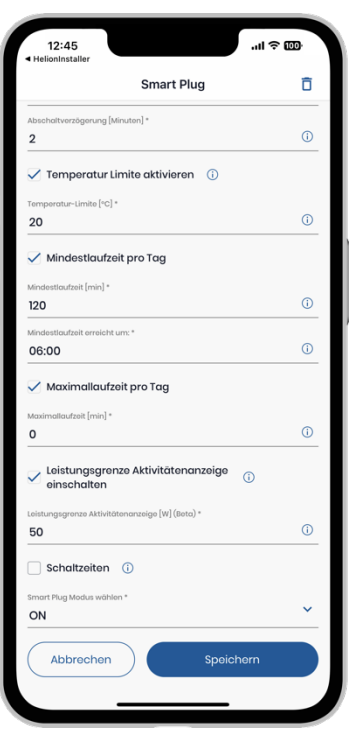

#### <span id="page-13-1"></span>**Impostazioni interruttore e presa intelligente**

- **1** La presa intelligente viene disattivata quando la temperatura misurata (nella presa intelligente) è superiore alla temperatura qui impostata. È importante assicurarsi che la presa intelligente sia calibrata per misurare la temperatura ambiente corretta. Esempio di applicazione: riscaldamento elettrico.
- **2** Il tempo minimo di funzionamento di questo dispositivo può essere attivato qui. Se il dispositivo è impostato su «Solo solare» si attiva in base alla potenza minima in caso di surplus durante il giorno. Se il tempo minimo di funzionamento qui impostato non viene raggiunto nell'arco di una giornata con un surplus, il dispositivo si attiva anche la sera/mattina (tariffa ridotta). L'orario soglia è la mattina alle ore 6.00. Se, ad esempio, sono stati impostati 240 minuti e il dispositivo ha funzionato per 60 minuti durante il giorno con un surplus, il dispositivo viene impostato anche dalle ore 3.00 alle 6.00 del mattino per raggiungere i 240 minuti.
- **3** Il tempo massimo di funzionamento di questo dispositivo può essere attivato qui. Se il dispositivo è impostato su «Solo solare» o «Solo solare e tariffa ridotta» si attiva in base alla potenza minima in caso di surplus durante il giorno. Se il tempo massimo di funzionamento qui impostato è stato raggiunto nell'arco di una giornata con un surplus, il dispositivo viene disattivato.

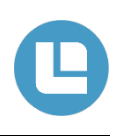

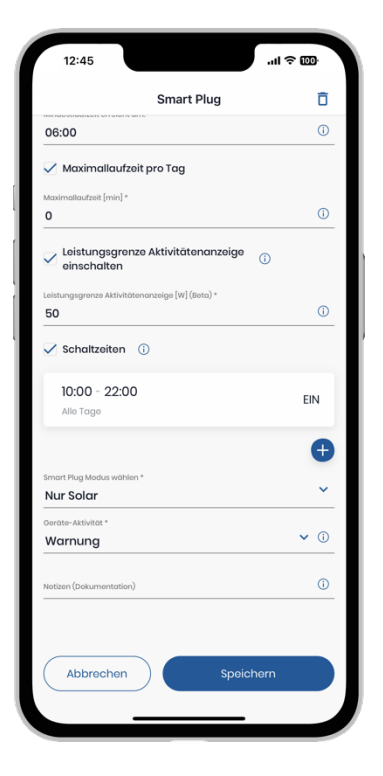

### <span id="page-14-0"></span>**Orari di attivazione**

Consente di impostare intervalli temporali in cui un dispositivo deve essere attivato o disattivato.

Gli orari di attivazione funzionano solo se la modalità degli interruttori è impostata su «Solo solare».

Con il simbolo (+) è possibile aggiungere nuovi orari di attivazione.

**Suggerimento: Gli orari di attivazione possono essere utilizzati per bloccare la pompa di calore, ad esempio di notte o al mattino.**

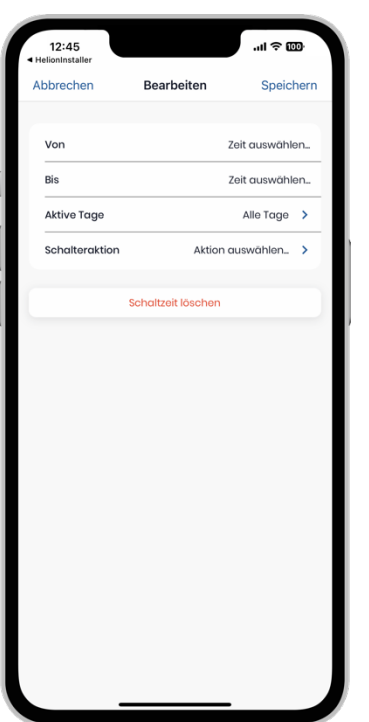

### <span id="page-14-1"></span>**Modificare/aggiungere orari di attivazione**

Qui è possibile creare, modificare o cancellare gli orari di attivazione.

• **Da**

Per definire un orario a partire dal quale l'interruttore si deve attivare.

- **A** Per definire un orario fino al quale l'interruttore deve rimanere attivato.
- **Giorni di attività** Per definire uno o più giorni. Nei giorni selezionati si attiva l'interruttore.
- **Azione dell'interruttore** Per definire se l'interruttore deve essere attivato o disattivato durante questo lasso di tempo.

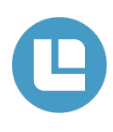

### <span id="page-15-0"></span>**Nota sull'interruttore**

Solo con l'impostazione «Nessun comando», Helion ONE non comanda la presa intelligente / l'interruttore.

Con tutte le altre impostazioni, Helion ONE comanda la presa intelligente / l'interruttore ogni 10 secondi. Ciò significa che un'impostazione tramite l'app specifica della presa intelligente viene sovrascritta da Helion ONE al più tardi dopo 10 secondi (ad esempio se l'utenza viene attivata tramite l'app della presa intelligente ma è impostata su «OFF» nell'app Helion ONE – in tal caso, la presa intelligente viene immediatamente disattivata).

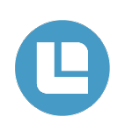

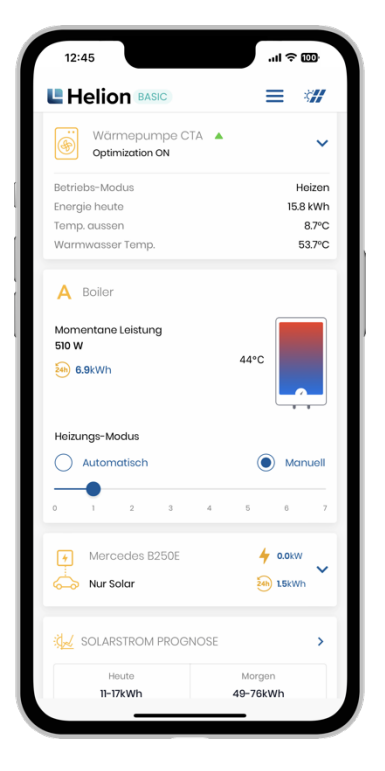

### <span id="page-16-0"></span>**Modalità elemento riscaldante (ASKOHEAT+)**

Quando si utilizza un elemento riscaldante Askoma ASKOHEAT+, la modalità di riscaldamento può essere impostata direttamente sulla homepage dell'app Helion ONE.

Si può scegliere tra «Automatico» e «Manuale»:

• **Automatico**

Helion ONE regola l'elemento riscaldante in modo ottimizzato per i surplus.

• **Manuale**

L'utente può impostare una potenza termica fissa. È possibile scegliere tra sette livelli di riscaldamento.

Inoltre vengono visualizzate la potenza termica attuale e la temperatura misurata nel boiler per ogni intervallo di misurazione (se è disponibile un unico sensore di temperatura viene visualizzato un unico valore di misurazione).

**Suggerimento: Attraverso gli orari di attivazione bloccare Askoheat al mattino affinché, durante il periodo di transizione, l'acqua calda non venga prodotta da Askoheat ma dalla pompa di calore (più efficiente).**

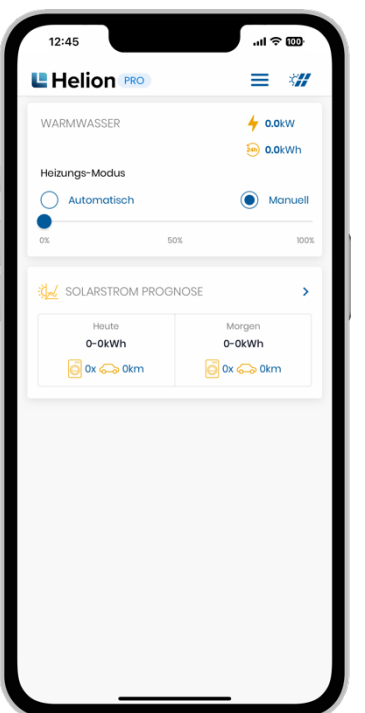

### <span id="page-16-1"></span>**Comando del boiler a due step**

Attraverso il comando del boiler a due step, il boiler può essere acceso in due fasi diverse.

Ciò consente di accendere il boiler nella prima fase già con il 50 % della sua potenza.

Non appena vi è un maggiore surplus solare, ad esempio, il boiler passa alla seconda fase.

La modalità può essere impostata manualmente tra «Automatico» e «Manuale».

• **Automatico**

Helion ONE comanda in modo autonomo le diverse fasi, in base al relativo surplus solare.

• **Manuale**

È possibile accendere il boiler autonomamente nelle due diverse fasi. Non appena il punto blu viene trascinato su 50 % o 100 %, il boiler della fase corrispondente si accende.

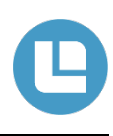

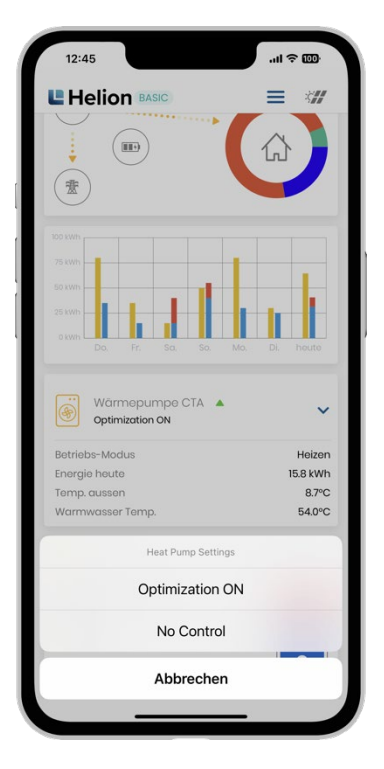

### <span id="page-17-0"></span>**Modalità pompa di calore**

Se Helion ONE comanda una pompa di calore, la relativa impostazione può essere modificata semplicemente toccandola.

Sono possibili le seguenti impostazioni:

- **(Optimization ON / Ottimizzazione ON)** Helion ONE comanda la pompa di calore.
- **(No Control / Nessun comando)** La pompa di calore non è più comandata da Helion ONE.

A destra della voce «Pompa di calore», un piccolo triangolo (si veda l'immagine a sinistra) indica come Helion ONE comandi attualmente la pompa di calore.

#### **Nota: Questo stato si riferisce sia al riscaldamento dell'edificio sia all'acqua calda (se entrambi sono stati attivati).**

- Una freccia grigia rivolta verso destra indica che la temperatura nominale della pompa di calore non viene né aumentata né ridotta.
- Una freccia rossa rivolta verso il basso indica che il valore nominale viene ridotto del valore massimo stabilito. Questo valore può essere impostato nei parametri.
- Una freccia verde rivolta verso l'alto indica che il valore nominale è aumentato del valore massimo stabilito. In questo caso, la casa o l'acqua calda viene riscaldate fino al valore nominale, a condizione che sia disponibile una quantità sufficiente di energia fotovoltaica.

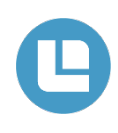

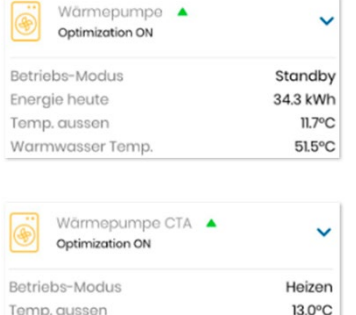

Warmwasser Temp.

53.7°C

#### <span id="page-18-0"></span>**Schermata pompa di calore**

Per le pompe di calore collegate tramite LAN, ulteriori informazioni sono visualizzate nella homepage dell'app Helion ONE. Le informazioni aggiuntive visualizzate dipendono dalla pompa di calore. Le due immagini a sinistra ne mostrano un esempio. In modalità operativa vengono visualizzati, tra gli altri, i seguenti stati:

- **Acqua calda:** l'acqua calda viene generata.
- **Riscaldamento:** la casa viene riscaldata.
- **Raffrescamento:** la casa viene raffrescata.
- **Stand-by:** la pompa di calore è in stand-by.
- **Errore:** la pompa di calore ha un guasto.

Vengono inoltre visualizzate diverse temperature: nell'esempio, la temperatura esterna e la temperatura dell'acqua calda (acqua sanitaria) e l'energia richiesta dalla pompa di calore nel giorno corrente («Energia oggi»).

Toccando la freccia gialla rivolta verso il basso è possibile attivare e disattivare l'ottimizzazione. Ciò può essere utile se si desidera utilizzare temporaneamente un programma previsto dalla pompa di calore, senza che Helion ONE abbia alcuna influenza (ad esempio Programma ferie).

<span id="page-19-0"></span>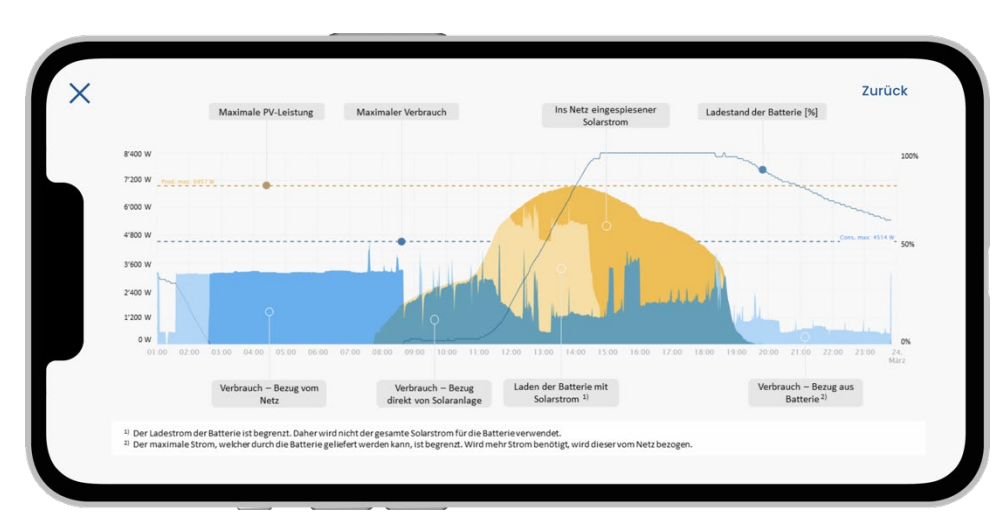

Helion ONE supporta il collegamento di batterie. Anche la visualizzazione è stata ampliata. Nella seguente immagine viene descritto il significato dei singoli colori.

È stata applicata la seguente logica:

- Il consumo domestico è tuttora indicato in blu. Tutte le tonalità di blu fanno parte del fabbisogno domestico. Le diverse varianti di colore blu servono a distinguere la provenienza dell'energia elettrica (FV, batteria, rete)
- La potenza fotovoltaica è indicata dalla curva gialla sovrapposta. La potenza fotovoltaica immagazzinata direttamente nella batteria è indicata in giallo chiaro e non è inclusa nella curva blu poiché l'energia non viene consumata direttamente ma solo immagazzinata temporaneamente (non vi è un fabbisogno domestico immediato). L'energia immessa nella rete e non consumata è indicata in giallo.

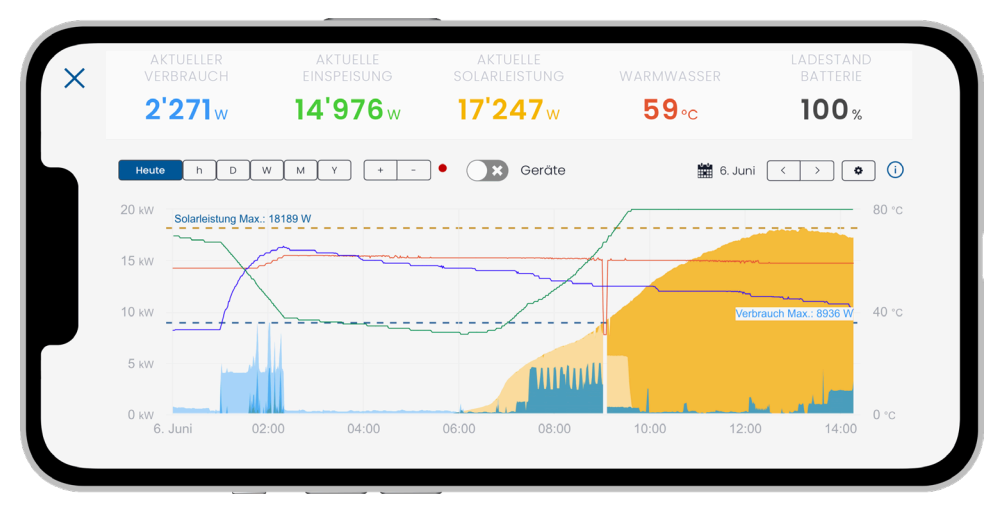

La potenza solare, il consumo e altre informazioni come la temperatura dell'acqua calda o il livello di carica della batteria sono visualizzati in maniera intuitiva.

#### <span id="page-20-0"></span>La seguente immagine mostra un esempio di visualizzazione di Helion ONE.

Nella parte centrale del grafico, Helion ONE mostra le seguenti informazioni in modo schematico (nessun utilizzo di una batteria per l'accumulo di corrente):

- Potenza solare attuale (area gialla) e
- Fabbisogno totale (area blu). In questo modo è possibile vedere in qualsiasi momento se vi è un surplus e quanto è grande oppure se l'energia elettrica viene già prelevata dalla rete.
- Opzionalmente è possibile visualizzare la potenza solare massima (linea gialla tratteggiata), il consumo massimo (linea blu tratteggiata) e la temperatura dell'acqua calda (curva rossa).

La sezione visualizzata può essere selezionata a piacere (ad esempio giorno o settimana corrente)

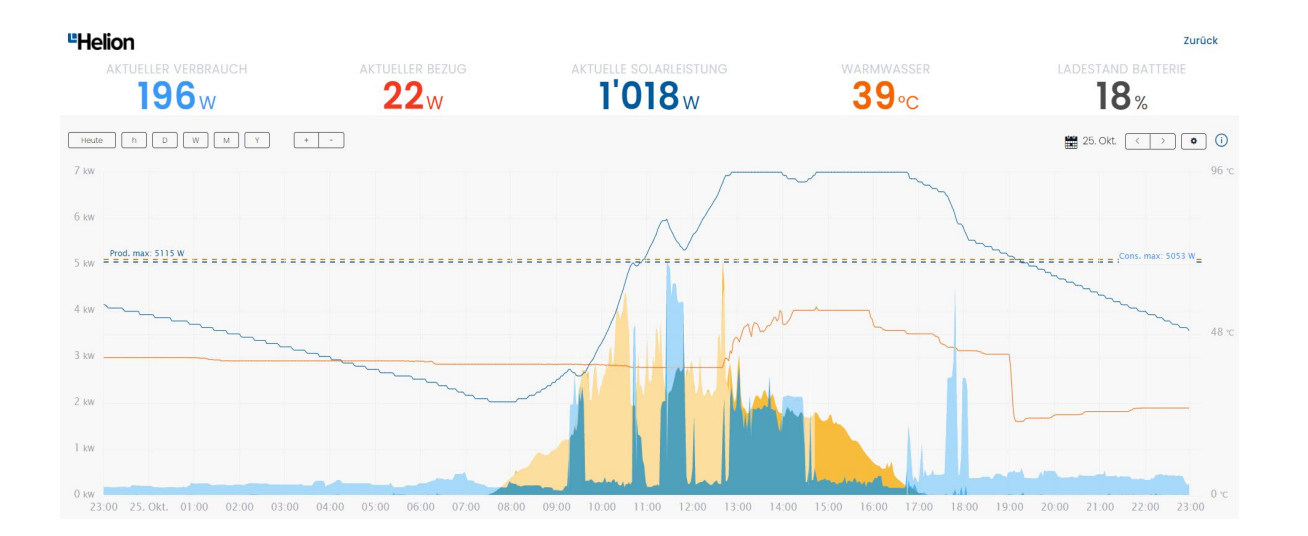

Sopra il grafico, la potenza solare attuale e il consumo attuale sono indicati come valori assoluti. Inoltre, in alto al centro viene visualizzato il surplus o l'energia immessa nella rete. In presenza di un surplus, l'indicatore è verde. Se tuttavia viene prelevata energia elettrica dalla rete perché la richiesta è superiore alla potenza solare attuale, tale indicatore diventa rosso e riporta la dicitura «Acquisto attuale».

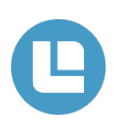

#### <span id="page-21-0"></span>**Funzioni della modalità browser**

Sotto il grafico è possibile passare da una visualizzazione all'altra toccando le frecce (si vedano le illustrazioni sotto):

- Visualizzazione del grado di autosufficienza (percentuale del fabbisogno totale che potrebbe essere coperto dall'energia solare), della quota di autoconsumo (percentuale di energia solare consumata in casa) nonché dell'acquisto e dell'immissione nella rete nell'intervallo di tempo indicato.
- Diversi valori chiave che si riferiscono all'intero intervallo di tempo indicato come il consumo, l'energia solare, l'autoconsumo, l'immissione nella rete, l'acquisto, il grado di autosufficienza e la quota di autoconsumo (seconda e terza immagine in basso).
- Visualizzazione del momento in cui un dispositivo collegato ha prelevato corrente elettrica.

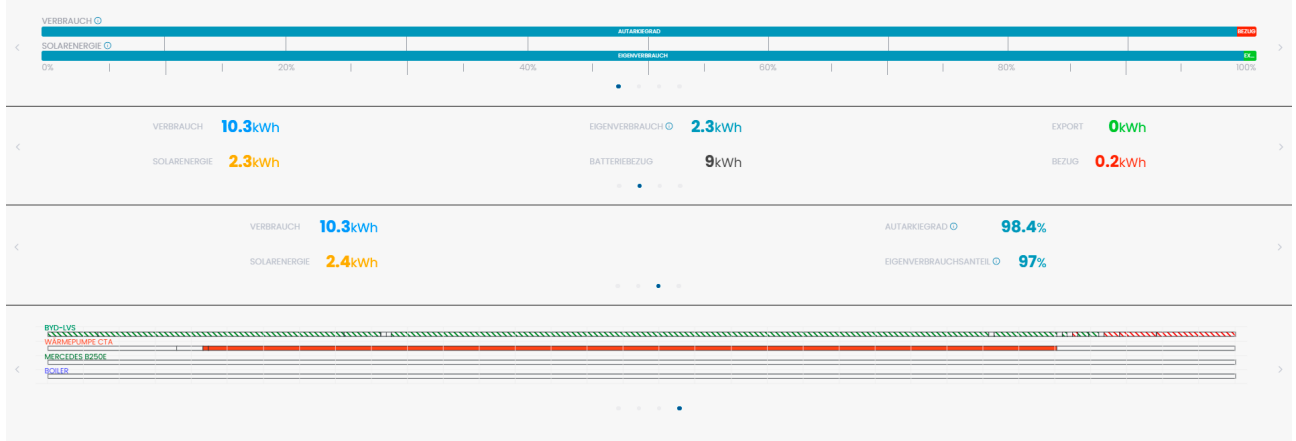

La visualizzazione è accessibile da tutti i dispositivi (tablet, cellulare, PC) utilizzando un browser. Inoltre è disponibile un'applicazione per telefono cellulare (iOS e Android).

# <span id="page-22-0"></span>**Ulteriori informazioni sui dispositivi**

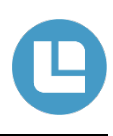

L'esigenza dei nostri clienti di avere informazioni più dettagliate sui dispositivi collegati quali pompe di calore, stazioni di ricarica per auto o anche semplici prese intelligenti è in forte crescita. Da tempo mostriamo informazioni di base per tali dispositivi integrati, ad esempio se il dispositivo funziona normalmente o in quale stato si trova (eccesso di carica, standby ecc.). Ora mostriamo anche il consumo energetico dettagliato di un dispositivo (si veda l'esempio nell'immagine 1). Questa visualizzazione è possibile con tutti i dispositivi che forniscono queste informazioni tramite un'interfaccia. Fortunatamente, questi dispositivi sono sempre più numerosi. Ad esempio, tutte le stazioni di ricarica per auto attualmente integrate supportano la visualizzazione della potenza tramite Helion ONE.

In che modo, il cliente beneficia di queste informazioni sulla potenza acquisita? Helion ONE consente di assegnare la priorità tra tutti i dispositivi collegati. Il momento dell'attivazione di un dispositivo da parte di Helion ONE è visibile alla voce «Visualizzazione utenze attive». Chi desidera ora sapere anche quale dispositivo ha ricevuto in quale momento quale tipo di energia può utilizzare la nuova visualizzazione. Ciò aiuta a valutare se le impostazioni di Helion ONE soddisfano le esigenze personali. Questa rappresentazione aiuta inoltre a individuare eventuali problemi con le stazioni di ricarica o con altri dispositivi: ad esempio diviene visibile se una stazione di ricarica non ha rilasciato l'intera potenza. Nell'esempio all'immagine 1 è possibile vedere sia quando l'auto è stata ricaricata e l'acqua calda è stata riscaldata sia la fornitura di potenza per questi due dispositivi. In questo modo diventa chiaro in qualsiasi momento quale dispositivo ha ricevuto quale quota del surplus fotovoltaico.

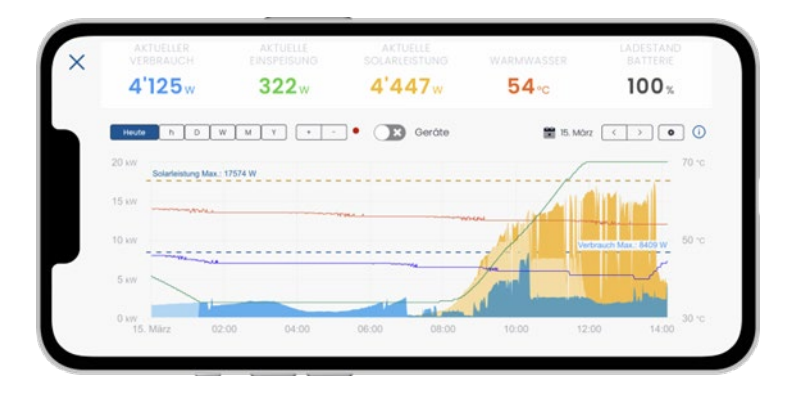

Immagine 1: Il grafico mostra la curva di potenza di una stazione di ricarica controllata (linea marrone) e di un elemento riscaldante controllato (linea viola).

Un'altra novità di Helion ONE è la possibilità di visualizzare un numero illimitato di curve di temperatura dell'acqua calda provenienti da dispositivi collegati. In questo modo è possibile analizzare nel tempo le temperature del boiler e dell'accumulatore. Ciò può aiutare a ottimizzare l'impianto di riscaldamento o mostrare se la produzione di acqua calda è configurata in modo ottimale.

A seconda dell'orientamento e delle dimensioni dell'impianto fotovoltaico può essere necessario utilizzare più inverter. La potenza per ciascun inverter può ora essere visualizzata nel grafico. In questo modo è possibile verificare se ogni inverter è in grado di erogare la potenza prevista.

Tutte queste estensioni migliorano e semplificano la capacità analitica dell'intero sistema comandato da Helion ONE. Helion ONE mostra in modo sempre migliore quali flussi di energia sono presenti da e verso quali dispositivi. Con installazioni sempre più complesse, questo è molto importante per mantenere una visione d'insieme – perché l'utente desidera essere sempre in grado di valutare se l'energia è distribuita nel sistema energetico secondo i suoi desideri. Fornisce inoltre informazioni preziose all'installatore per ottimizzare ulteriormente l'impianto e ottenere così maggiori risparmi.

La nuova visualizzazione delle curve di potenza dei dispositivi e degli inverter nonché delle curve di temperatura può essere attivata tramite le impostazioni del diagramma in alto a destra della dashboard (si veda l'immagine 2). Le temperature e le potenze dell'inverter configurate sono sempre visualizzate. La visualizzazione delle potenze dei dispositivi deve essere attivata anche nella dashboard tramite il pulsante «Dispositivi» in alto al centro (si veda l'immagine 1) e può essere facilmente mostrata e nascosta in qualsiasi momento. La visualizzazione di un numero elevato di curve può comportare tempi di caricamento maggiori.

#### **DIAGRAMM EINSTELLUNGEN**

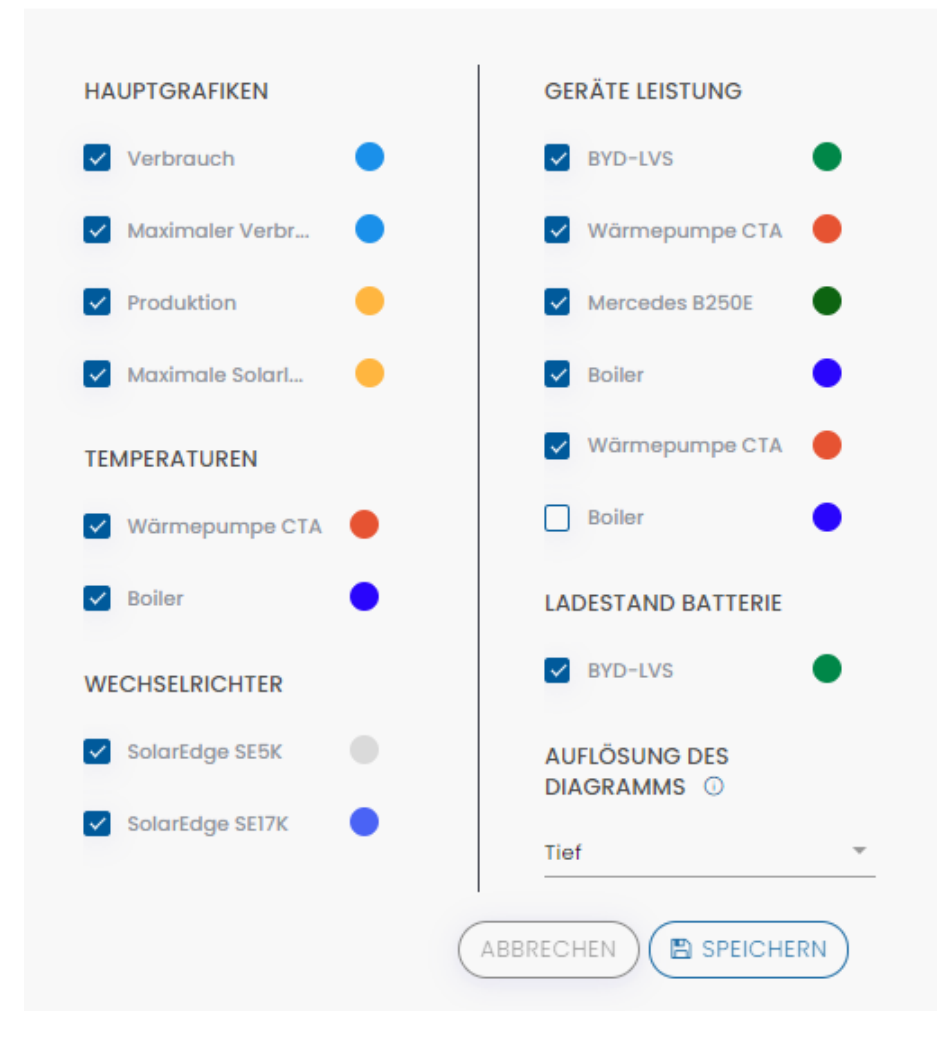

Immagine 2: Impostazioni del diagramma per visualizzare informazioni aggiuntive di dispositivi collegati.

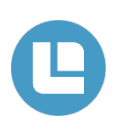

<span id="page-24-0"></span>Per una maggiore chiarezza delle statistiche e per la misurazione dei consumi dei dispositivi senza misurazione propria.

#### <span id="page-24-1"></span>**Per cosa può essere utilizzata la descrizione del dispositivo?**

A ogni dispositivo può essere assegnata una descrizione individuale. Ciò per coprire i seguenti casi:

#### • **Nomi diversi per gli stessi tipi di dispositivo**

Se sono collegati più dispositivi dello stesso tipo, questi possono essere distinti mediante la descrizione. Se non viene inserita alcuna descrizione non è possibile distinguere queste utenze nelle varie statistiche e nelle impostazioni rapide della homepage dell'app.

#### • **Stessi nomi per diversi tipi di dispositivo**

Dall'altro canto è possibile assegnare la stessa descrizione a più dispositivi. Questi dispositivi vengono raggruppati per le statistiche e visualizzati come un unico dispositivo.

Ciò è interessante quando diversi dispositivi simili come, ad esempio, le lampade sono collegati tramite prese intelligenti. Se a tutti questi dispositivi viene assegnata la descrizione «illuminazione», essi appaiono una sola volta nel diagramma di flusso di corrente, nella statistica delle utenze e sotto la dashboard. Ciò rende le visualizzazioni più appropriate e chiare.

Un'altra applicazione interessante è la seguente: un dispositivo (ad esempio una pompa di calore) è collegato a Helion ONE ma non ha una misurazione dei consumi integrata. Tuttavia, l'utente è interessato al fabbisogno di corrente di questo dispositivo e desidera che questo dato sia visualizzato nelle statistiche. In questo caso è possibile installare una misurazione dei consumi e assegnare la stessa descrizione al dispositivo e al contatore del consumo. I due dispositivi vengono indicati come un unico dispositivo nelle varie statistiche.

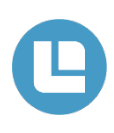

### <span id="page-25-0"></span>**Dove viene utilizzata la descrizione nell'app Helion ONE?**

La descrizione dei dispositivi viene utilizzata nell'app Helion ONE nei seguenti punti:

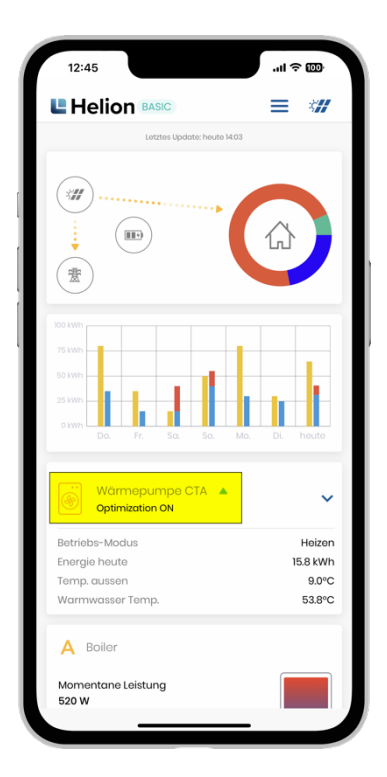

Le prese intelligenti, gli interruttori e le stazioni di ricarica per auto sono visualizzati nella homepage dell'app Helion ONE (contrassegnati in giallo). Se viene inserita una descrizione, questa viene visualizzata al posto del tipo di dispositivo.

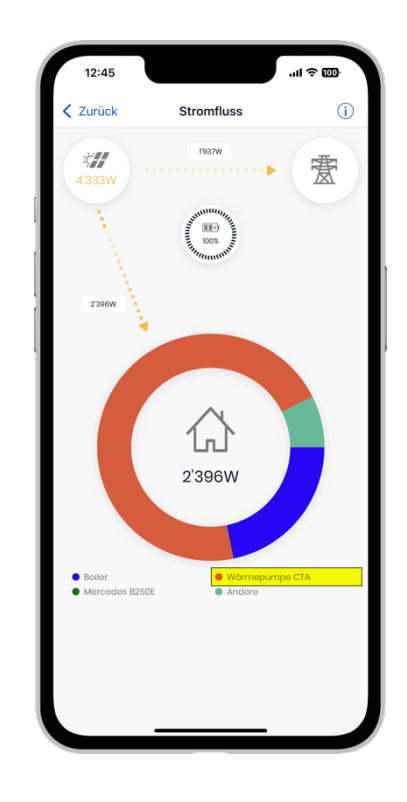

Una descrizione, se presente, è utilizzata nella legenda sotto il diagramma del flusso di corrente (contrassegnata in giallo).

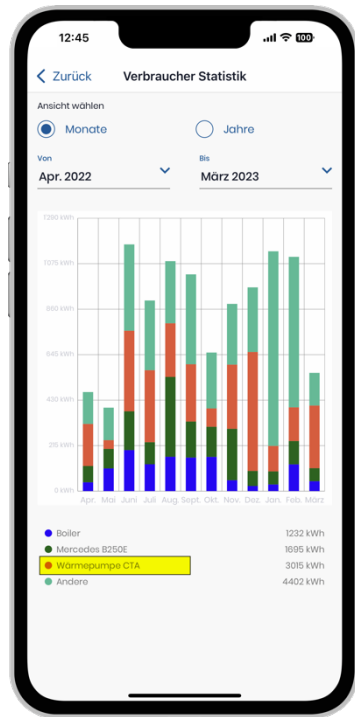

L'eventuale descrizione è riportata nella legenda sotto la statistica delle utenze (contrassegnata in giallo).

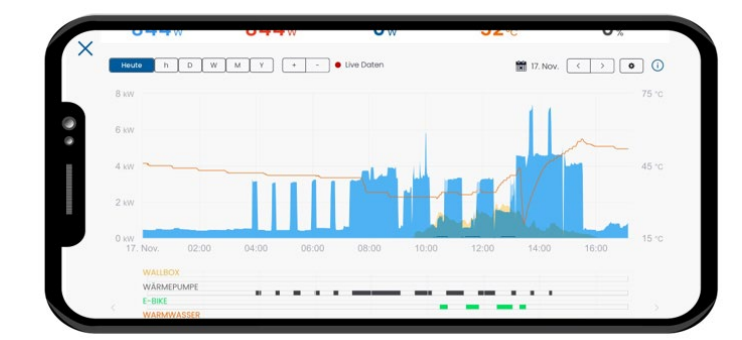

Sotto la dashboard è possibile passare da una visualizzazione all'altra. Nella schermata in cui sono visualizzati i dispositivi attivi viene utilizzata la descrizione inserita (contrassegnata in giallo).

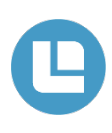

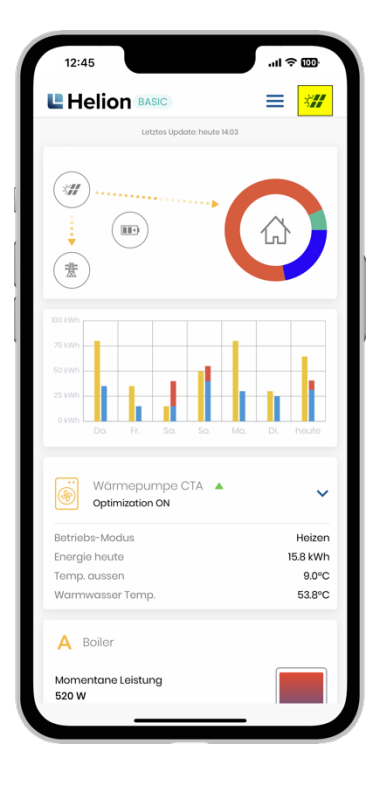

### <span id="page-26-0"></span>**Inserimento e modifica della descrizione**

La descrizione dei dispositivi può essere inserita e modificata nel seguente modo:

Toccando l'icona del pannello solare in alto a destra (contrassegnata in giallo) si visualizzano le impostazioni di Helion ONE.

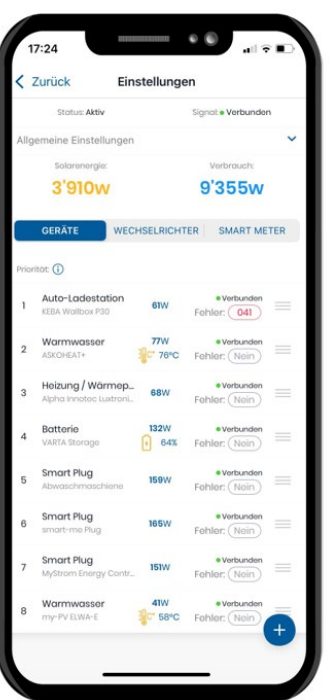

Toccando il dispositivo da modificare vengono visualizzate le relative impostazioni. È possibile aggiungere una descrizione per ciascun dispositivo. Se non viene inserita alcuna descrizione, sotto il tipo di dispositivo (ad esempio presa intelligente) viene visualizzata la denominazione del dispositivo (contrassegnata in giallo).

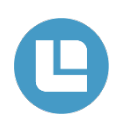

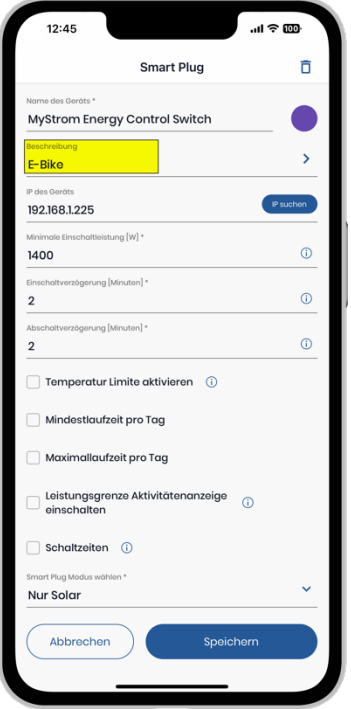

Alla voce «Descrizione» (contrassegnata in giallo) è possibile assegnare qualsiasi nome al dispositivo.

Completare l'operazione toccando «Salva».

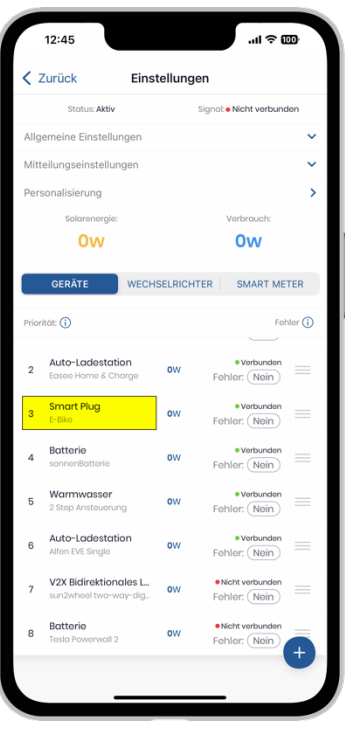

Il nuovo nome assegnato viene visualizzato nell'elenco dei dispositivi sotto il tipo di dispositivo in questione (ad esempio presa intelligente, contrassegnata sempre in giallo).

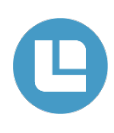

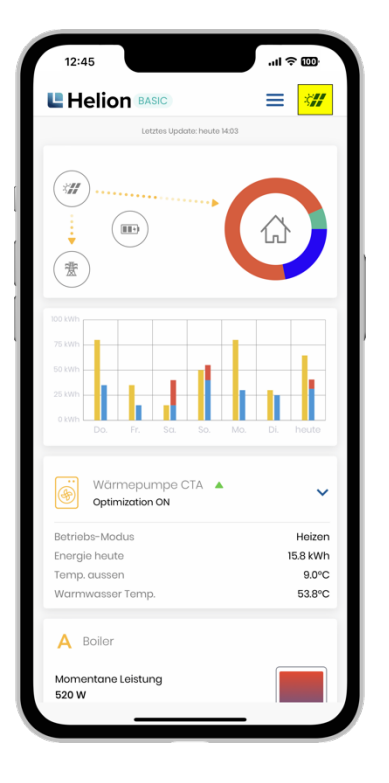

### <span id="page-28-0"></span>**Aggiungere un nuovo dispositivo**

Nell'app Helion ONE è possibile aggiungere in qualsiasi momento nuovi dispositivi (ad esempio prese intelligenti). A tale riguardo è importante che il dispositivo sia installato e messo in funzione secondo le indicazioni del produttore e che sia supportato da Helion ONE.

#### **IMPORTANTE: Il numero di dispositivi dipende dal rispettivo abbonamento. L'aggiunta di un dispositivo può comportare costi aggiuntivi.**

Toccando l'icona del pannello solare in alto a destra (contrassegnata in giallo) si visualizzano le impostazioni di Helion ONE.

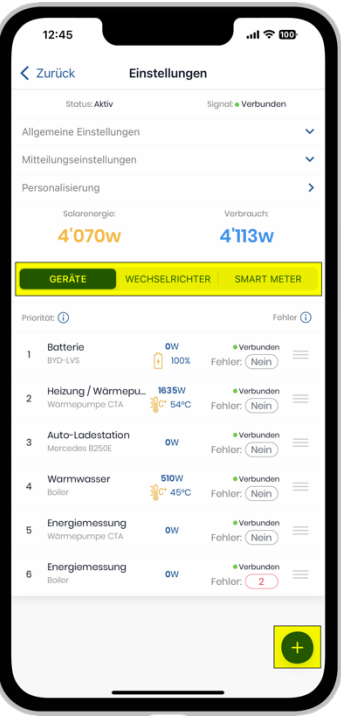

In alto è possibile selezionare tre gruppi diversi (contrassegnati in giallo). Quindi toccare il simbolo (+).

#### **IMPORTANTE! Il numero di dispositivi che possono essere aggiunti dipende dall'abbonamento (maggiori dettagli a pag. 30).**

#### **Dispositivi**

- Stazione di ricarica per auto
- Misurazione della temperatura
- Batteria
- Riscaldamento / pompa di calore •
- Acqua calda
- Misurazione dell'energia
- Display esterni
- **Interruttore**
- Presa intelligente
- Piattaforma esterna

#### **Inverter**

- **Inverter**
- Misurazione della produzione

#### **Smart meter**

• Non è possibile aggiungere ulteriori dispositivi.

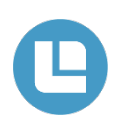

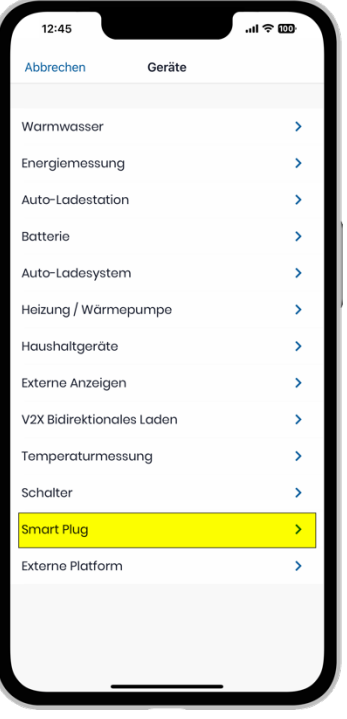

Selezionare la categoria appropriata (ad esempio presa intelligente, contrassegnata in giallo).

 $m \approx 1$  $12:45$ **Smart Plug**  $\langle$  Zurück  $\bullet$ MyStrom Energy Control Switch  $\overline{\phantom{a}}$ uchen  $\odot$  $\odot$  $\odot$ Temperatur Limite aktivieren (i) Mindestlaufzeit pro Tag Maximallaufzeit pro Tag Leistungsgrenze Aktivitätenanzeige<br>einschalten Schaltzeiten (i) ON Abbrechen Sn

I parametri corrispondenti possono essere impostati qui.

A seconda del dispositivo si possono impostare diversi parametri.

Nell'immagine a fianco si tratta di una presa intelligente myStrom.

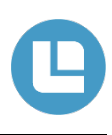

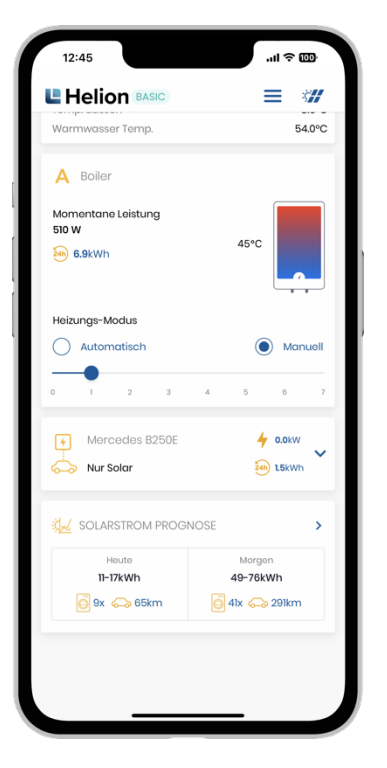

### <span id="page-30-0"></span>**Previsione della corrente solare**

In fondo alla homepage si trova la previsione della corrente solare (contrassegnata in blu).

Toccando l'area si apre la previsione.

In basso è indicato il numero di volte in cui la lavastoviglie o la lavatrice potrebbe essere utilizzata con la corrente fotovoltaica. Anche la mobilità elettrica sta acquisendo sempre maggiore importanza: pertanto, Helion ONE mostra il numero di chilometri che un'auto potrebbe percorrere esclusivamente con il fotovoltaico.

Per la lavatrice si ipotizzano 1,2 kWh per ciclo di lavaggio e per l'auto un consumo di 18 kWh/100 km.

Queste nuove informazioni per oggi e domani (dalle ore 18.00 per domani e dopodomani) aiutano a decidere se la corrente fotovoltaica sarà sufficiente nei prossimi giorni per determinate attività. Ciò aiuta a ottimizzare l'autoconsumo in modo semplice.

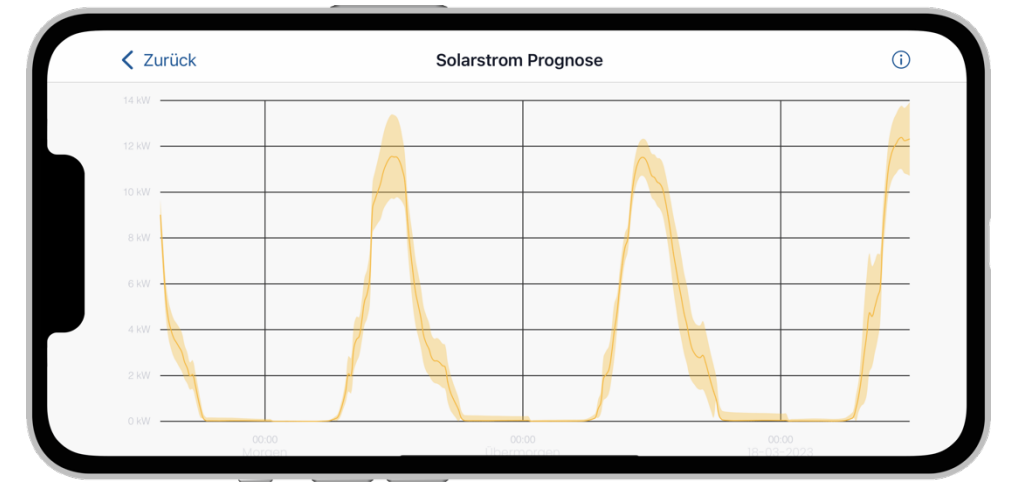

Una previsione della corrente solare è integrata nell'app Helion ONE di ogni cliente. Non si tratta di previsioni meteo ma di un modello basato sull'apprendimento automatico. La previsione si riferisce nello specifico al rispettivo impianto e indica quanto l'impianto – a seconda delle condizioni atmosferiche – produrrà nei giorni successivi. In questo modo è possibile pianificare, ad esempio, quando fare il bucato. La previsione della produzione aiuta inoltre a comportarsi nel modo più efficiente possibile dal punto di vista del consumo di energia elettrica e a ottimizzare i propri consumi.

# <span id="page-31-0"></span>**Abbonamento Helion ONE**

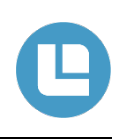

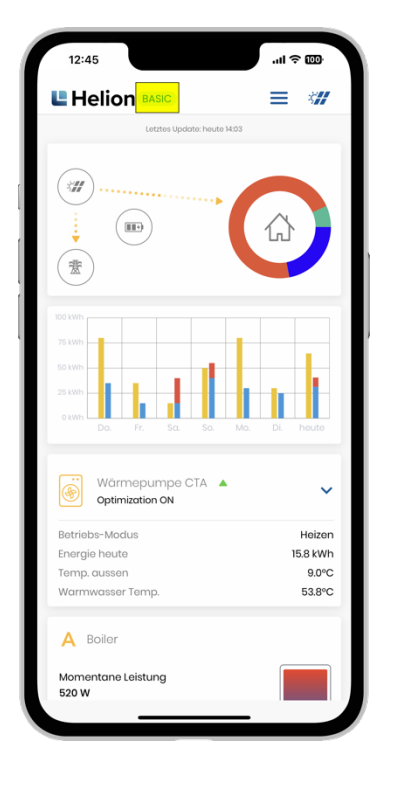

#### <span id="page-31-1"></span>**Abbonamento Helion ONE**

In alto a sinistra, accanto al logo Helion, è indicato l'abbonamento attuale.

Toccando quest'area si accede alle impostazioni dell'abbonamento.

Se l'abbonamento di prova è ancora attivo e viene visualizzata la scritta «Free» si prega di contattare il Servizio di assistenza Helion ONE.

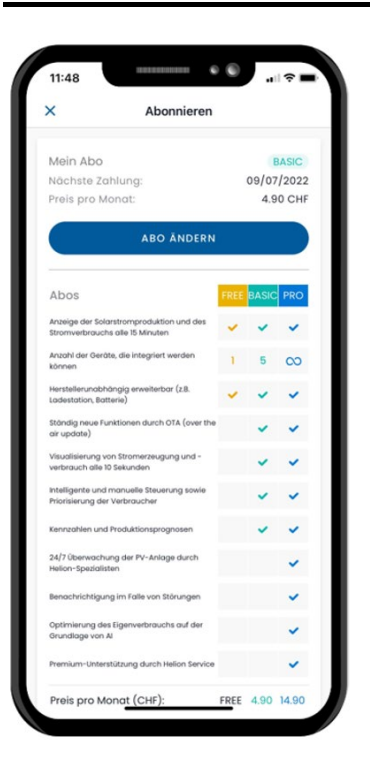

#### <span id="page-31-2"></span>**Modificare / creare abbonamento Helion ONE**

Nella sezione in alto si trovano tutte le informazioni sul relativo abbonamento attuale.

È possibile vedere quale abbonamento si sta utilizzando e quando verrà addebitato il successivo pagamento. L'abbonamento si rinnova automaticamente fino a quando non viene selezionato un altro abbonamento o viene disdetto.

Se si utilizza un abbonamento di prova, questo viene visualizzato sopra il pulsante «Modifica abbonamento». Lì si può anche vedere per quanto tempo è valida la versione di prova

In basso è possibile visualizzare le differenze tra i vari abbonamenti in un confronto diretto.

Per creare un abbonamento o modificare l'abbonamento attuale toccare il pulsante «Modifica abbonamento».

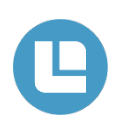

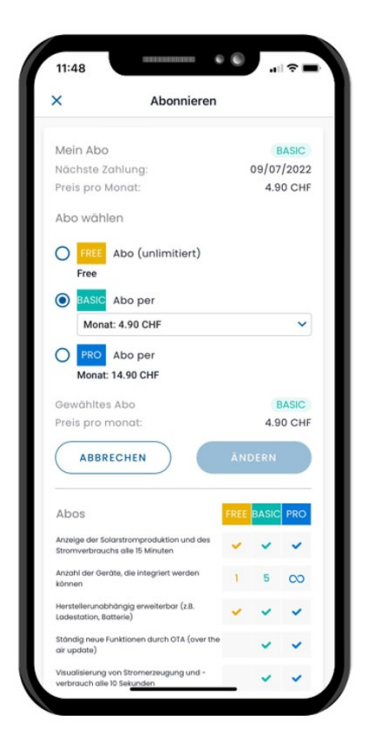

### <span id="page-32-0"></span>**Scelta dell'abbonamento Helion ONE**

Qui è possibile scegliere tra uno dei tre abbonamenti.

Toccando l'abbonamento corrispondente viene visualizzato un riquadro dove è possibile definire se l'abbonamento debba essere pagato mensilmente o annualmente.

Si noti che è necessario selezionare l'abbonamento in base ai dispositivi collegati.

**Nota: In fondo bisogna aggiungere una carta di credito valida prima di poter scegliere un abbonamento.**

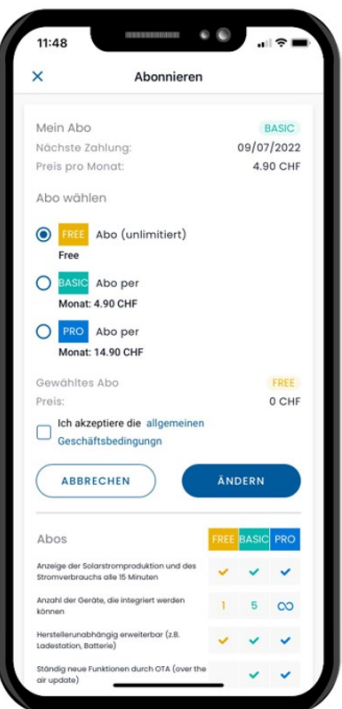

Una volta selezionato l'abbonamento corrispondente e la modalità di pagamento (mensile/annuale) è possibile toccare il pulsante «Modifica abbonamento».

Non appena l'operazione può essere addebitata con successo sulla carta di credito registrata, l'abbonamento corrispondente viene attivato immediatamente.

Se l'abbonamento selezionato non viene attivato entro 5 minuti bisogna verificare il conteggio sulla carta di credito. Se l'addebito dell'importo è andato a buon fine si prega di contattare il Servizio di assistenza Helion ONE. Se l'importo non è stato addebitato è necessario ripetere la procedura.

Se il problema persiste si prega di contattare il Servizio di assistenza Helion ONE.

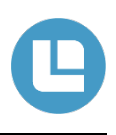

- <span id="page-33-0"></span>• **Perché la previsione della corrente solare non funziona?**
	- o La previsione della corrente solare funzionerà solo dopo circa due settimane dall'installazione di Helion ONE. Nelle prime due settimane, Helion ONE apprende i profili di carico dell'impianto e li utilizza per creare la previsione della corrente solare.

#### • **Dove posso cambiare la lingua?**

- o Questa impostazione deve essere modificata nelle impostazioni tramite il browser all'indirizzo www.one.helion.ch.
- **Perché non viene visualizzato il fabbisogno energetico del boiler o della pompa di calore?**
	- o Il fabbisogno energetico risp. la potenza del boiler o della pompa di calore non viene visualizzato/a nella statistica delle utenze o nel flusso di corrente. Il boiler o la pompa di calore è controllato/a da un interruttore (switch/relè) e quindi non viene effettuata alcuna misurazione dei consumi. Ciò significa che viene visualizzato 0-1 Watt anche se l'elemento riscaldante o la pompa di calore è comandato/a.
	- o Nella dashboard, sotto il diagramma (pag. 21) è indicato a colori l'azionamento del boiler. Pertanto, il fabbisogno energetico del boiler o della pompa di calore può essere letto solo dal diagramma.
	- o Opzionalmente è possibile integrare uno smart meter per misurare il consumo esatto.
- **Perché non vedo alcun dato sulla mia app?**
	- o Helion ONE potrebbe essere disconnesso da Internet. Per ripristinare la connessione bisogna riavviare i seguenti componenti:
		- Powerline (se disponibile)
		- Router
		- Helion ONE

# <span id="page-34-0"></span>**Riavviare Helion ONE**

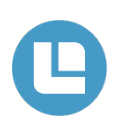

- **1** Spegnere il router Internet. Scollegare entrambi gli adattatori Powerline (se presenti, 1 al router e 1 all'inverter).
- **2** Spegnere Helion ONE (togliere la spina).
- **3** Spegnere l'inverter, l'interruttore CA (accanto all'inverter o nella scatola dei fusibili) e l'interruttore CC (sull'inverter). In caso di incertezza consultare la documentazione dell'impianto al punto «Comportamento in caso di guasto».
- **4** Attendere (ca. 5-10 minuti).
- **5** Accendere l'inverter, l'interruttore CA e l'interruttore CC.
- **6** Accendere il router Internet. Collegare gli adattatori Powerline.
- **7** Collegare Helion ONE.

Dopo il riavvio potrebbero essere necessari alcuni minuti prima che venga effettuato il nuovo trasferimento dei dati. Se in questo modo il problema è stato risolto, il rendimento dell'impianto dovrebbe essere nuovamente visibile sul portale.

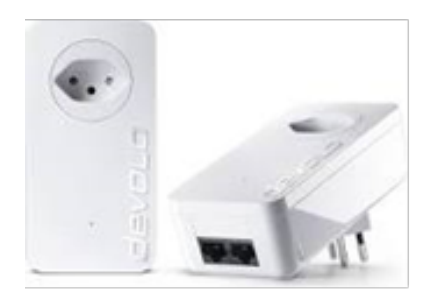

Powerline

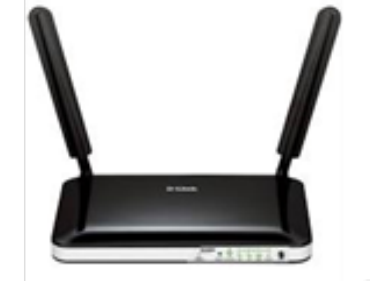

Router

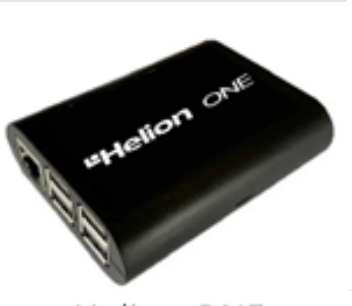

Helion ONE